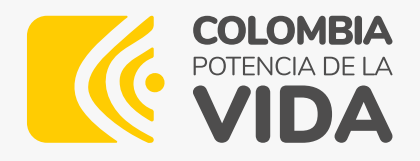

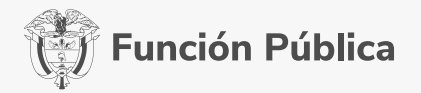

#### **INSTRUCTIVO DE INSCRIPCIONES**

### INSTRUCTIVO DE USO DEL APLICATIVO PARA EL CONCURSO PÚBLICO DE MÉRITOS PERSONEROS MUNICIPALES 2024-2028

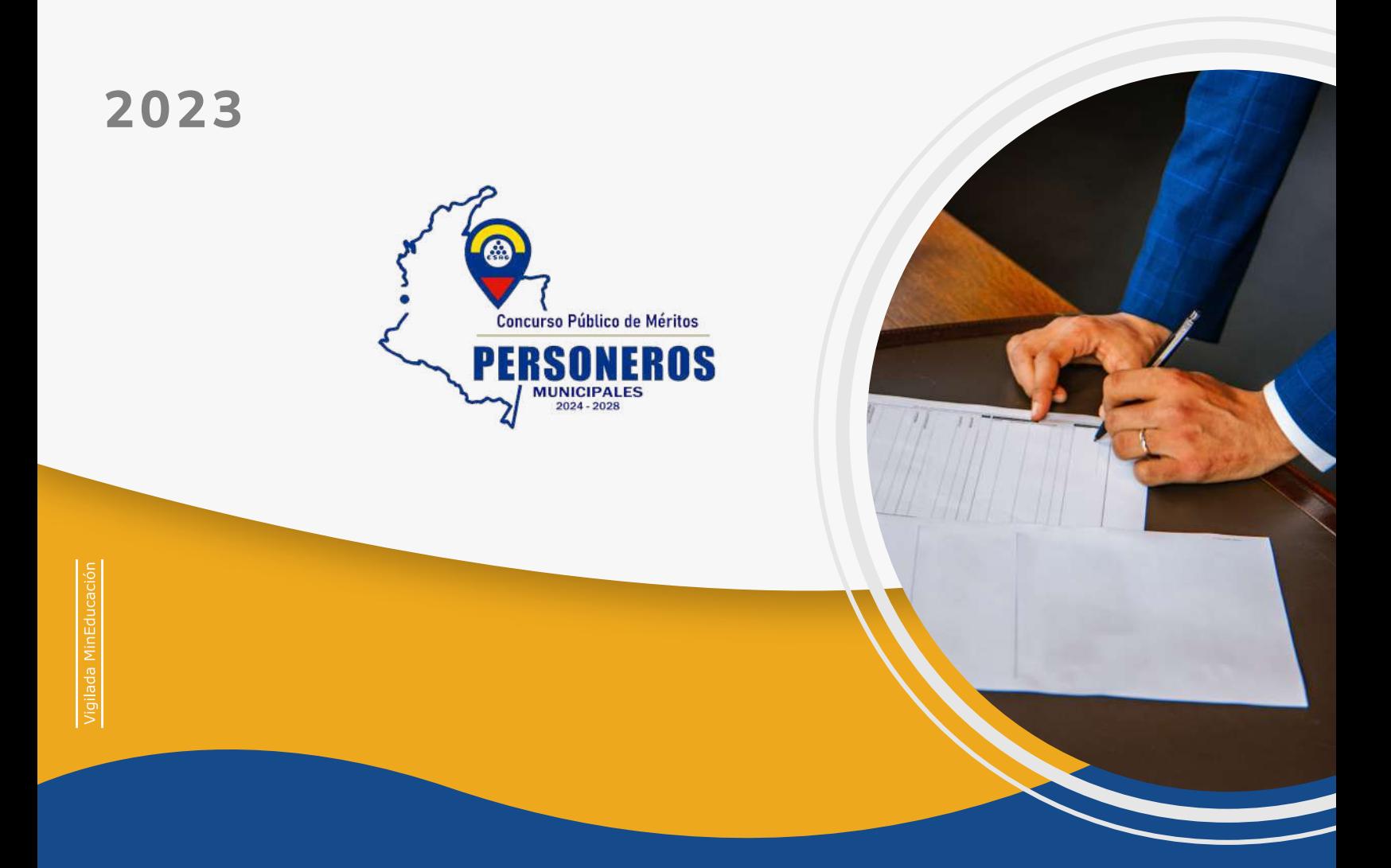

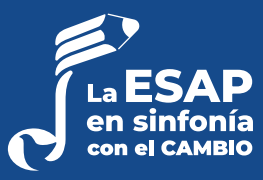

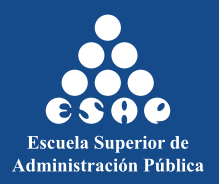

## **Apreciado aspirante:**

A continuación, le presentamos el instructivo para hacer un uso efectivo del aplicativo, en el cual se realizarán las inscripciones, se publicarán los resultados de las pruebas y se recibirán las reclamaciones. Se recomienda leerlo cuidadosamente.

Recuerde que los pasos más adelante descritos son secuenciales, es decir, debe agotar cada paso para realizar de forma correcta el proceso de inscripción.

# CONTENIDO

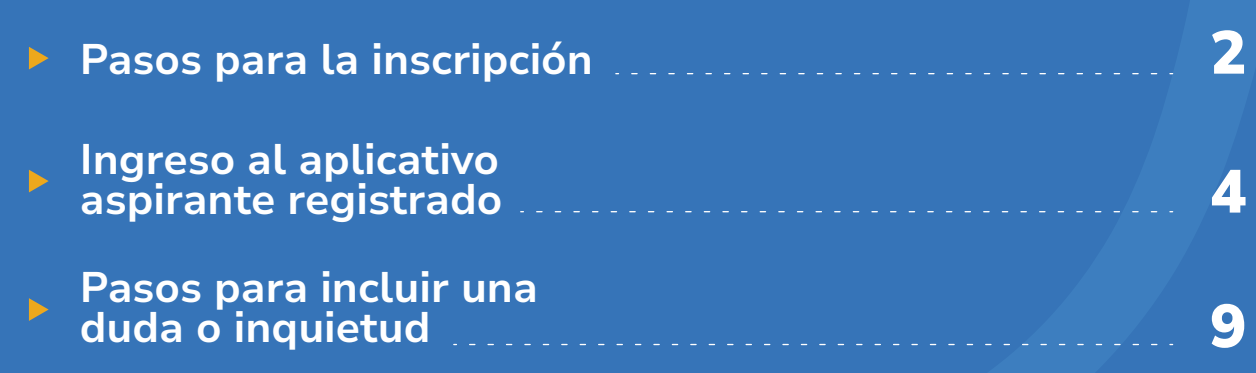

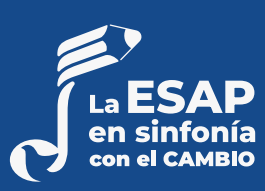

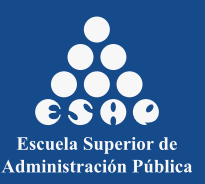

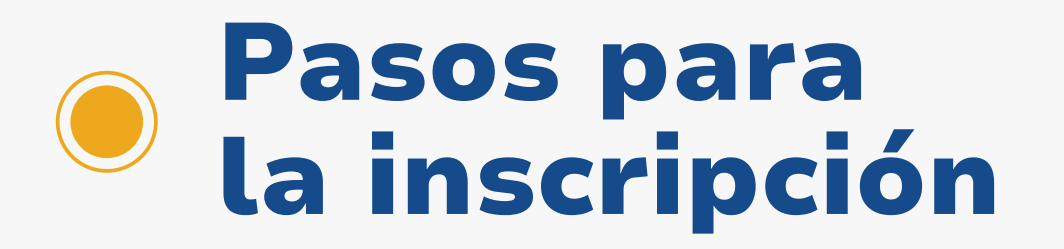

Para inscribirse al Concurso Público de Méritos Personeros Municipales 2024-2028, de conformidad con las Convocatorias expedidas por los Concejos Municipales que suscribieron convenio interadministrativo con la ESAP, deberá realizar los siguientes pasos:

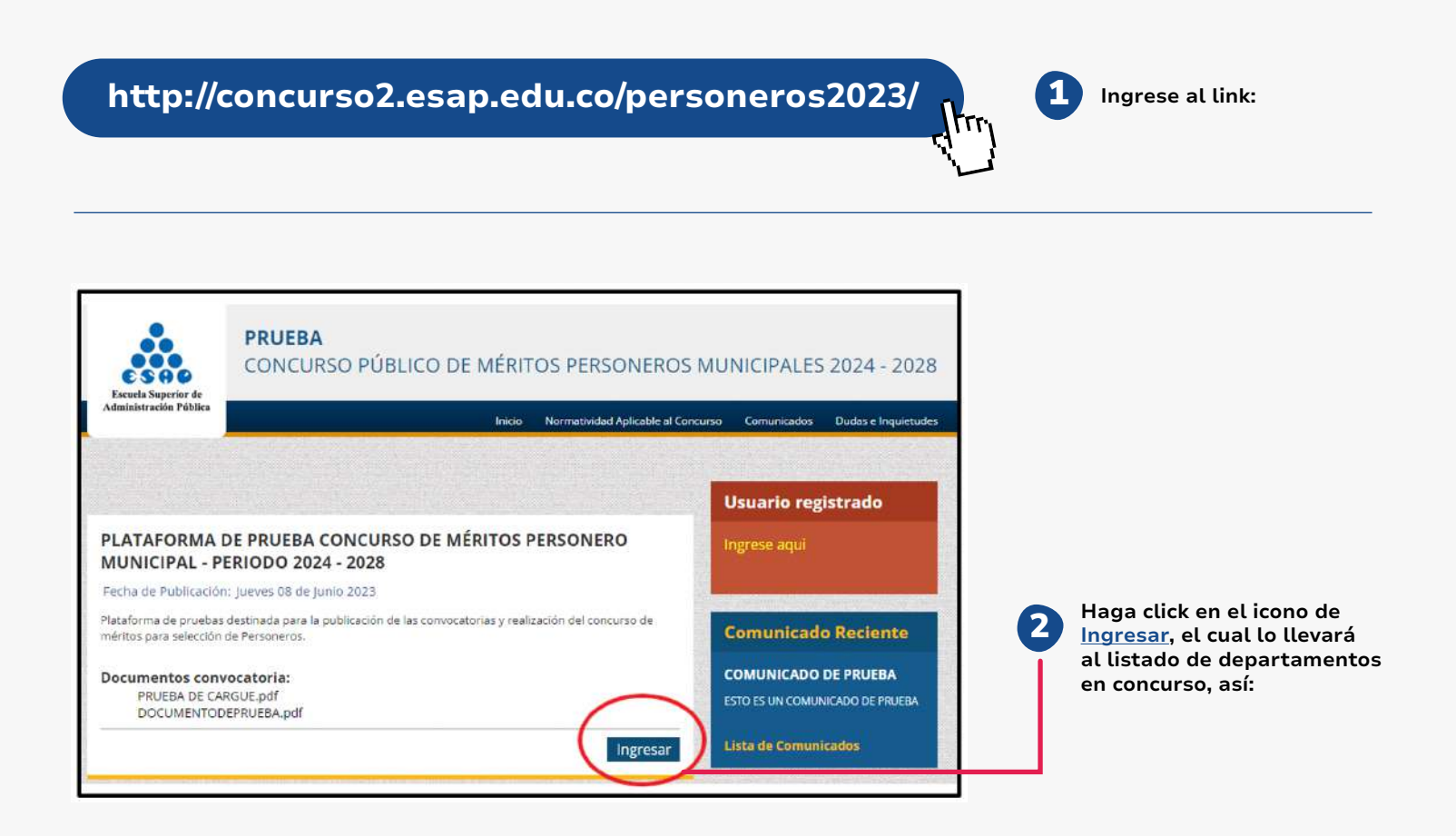

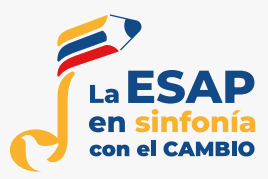

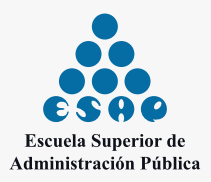

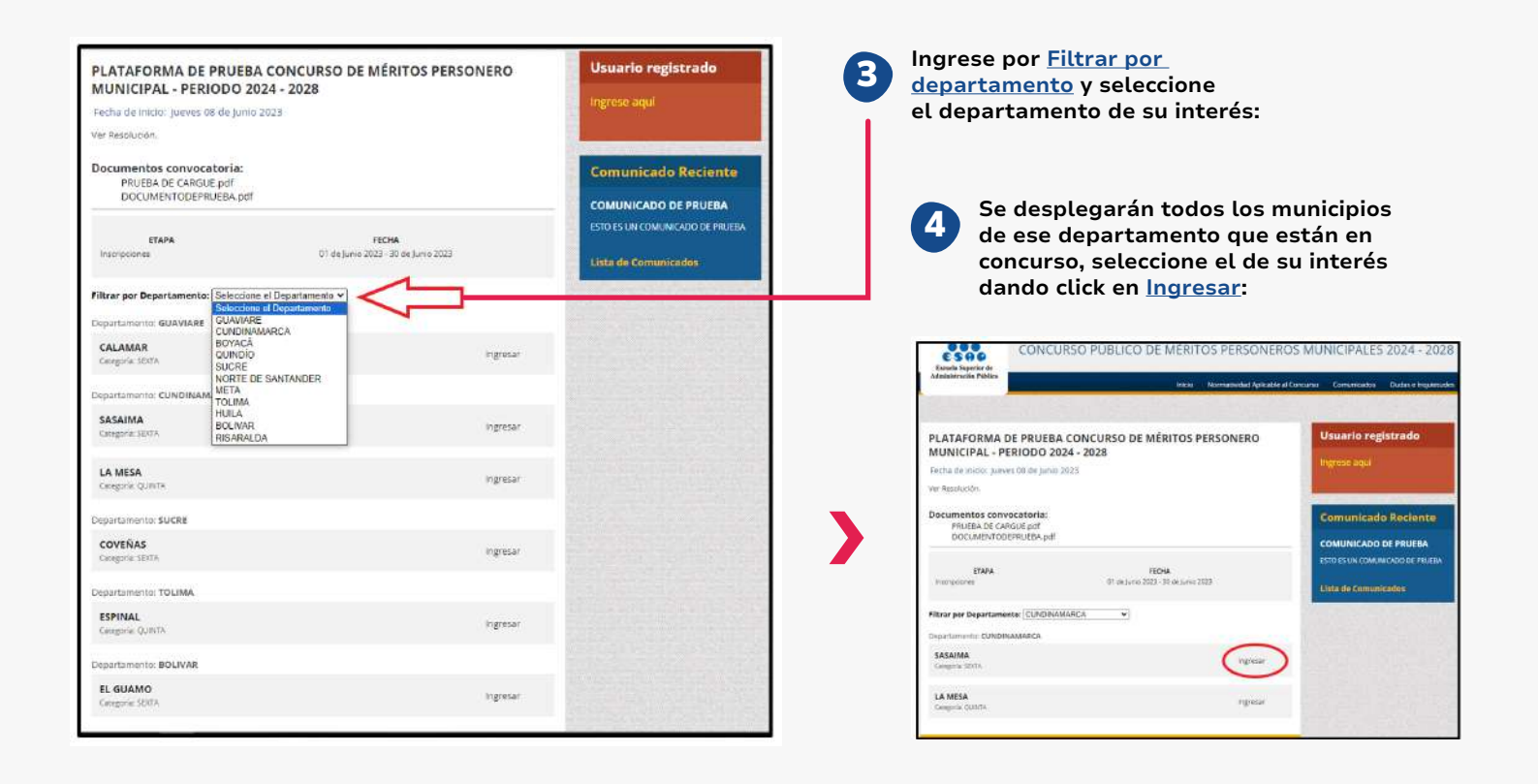

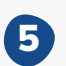

**Se presentará la convocatoria y el cronograma del proceso. Lea detenidamente la Resolución de convocatoria, las Bases del concurso y la Normatividad aplicable, así como el Cronograma del concurso:**

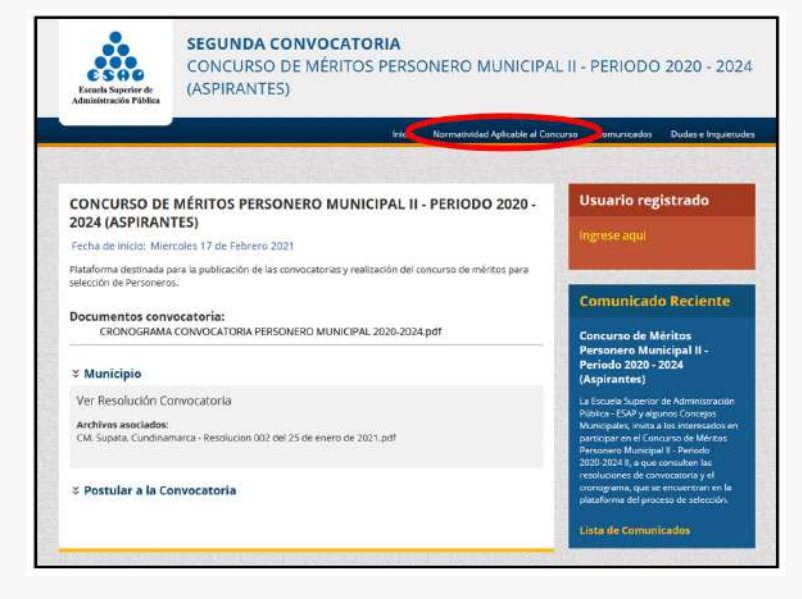

**Para dar inicio al registro de la inscripción deberá en el apartado de postular a la convocatoria seleccionar He leído y acepto los Términos y Condiciones de la Convocatoria y Acepto postularme a esta convocatoria. Posteriormente, debe hacer clic en Iniciar Proceso de Inscripción, tal como se muestra en la imagen:**

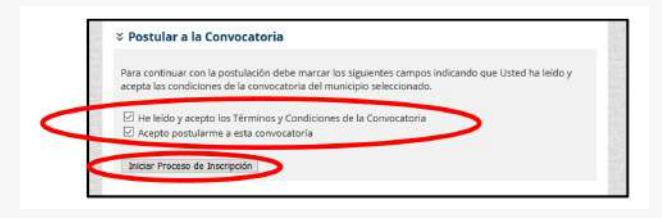

6

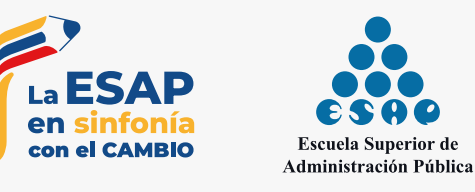

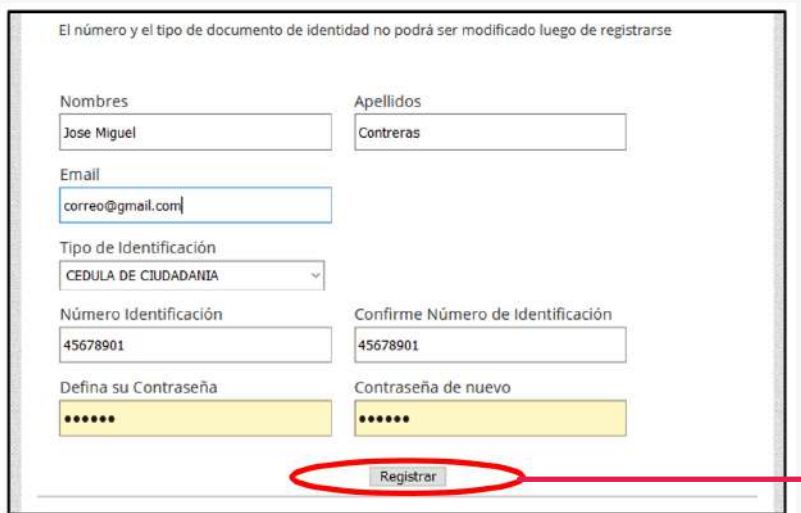

**Para dar inicio al registro de la inscripción deberá ingresar toda la información allí requerida: nombres, apellidos, e-mail, tipo y número de identificación, contraseña (se recomienda sea de fácil recordación). Diligencie cada uno de los campos y pulse el botón Registrar, se recomienda usar correos de** *Gmail o Hotmail***; evite usar un correo institucional, ya que por directivas de seguridad de las diferentes entidades es posible que no lleguen los correos a tales direcciones electrónicas.**

# Ingreso al aplicativo aspirante registrado

7

8

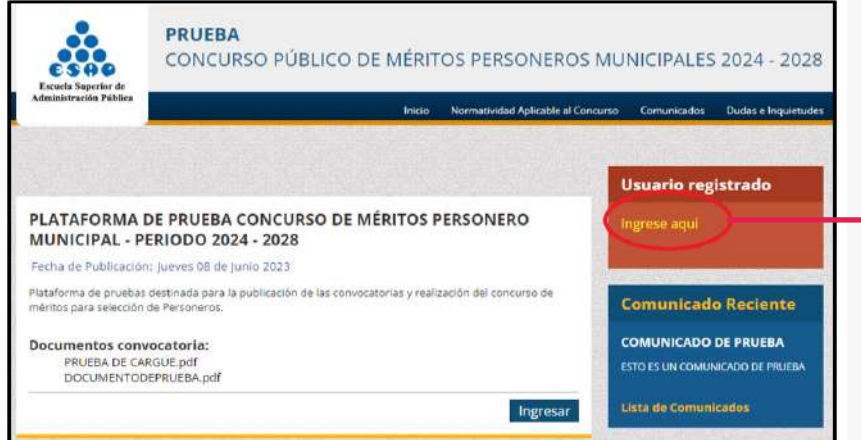

**4**

**Una vez haya dado click en Registrar lo remitirá a la página de inicio. Diríjase al aparte derecho en Usuario registrado y de click en Ingrese aquí.**

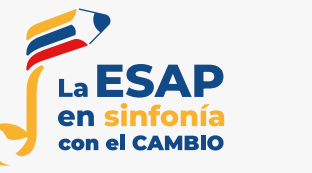

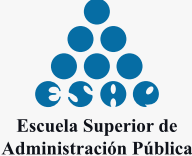

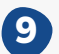

**Para continuar con el registro de la información deberá ingresar con el usuario (número de identificación) y contraseña previamente definida en el paso 7.**

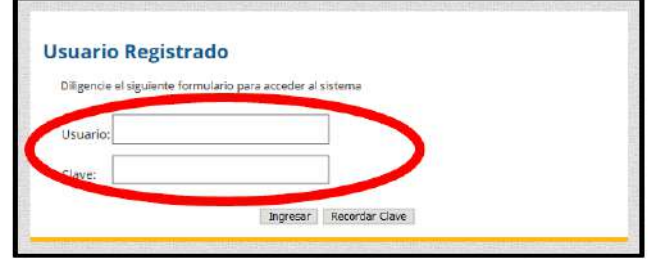

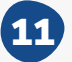

**En Datos básicos debe adjuntar el documento de identidad (cédula de ciudadanía) únicamente en formato PDF y con un peso máximo de 2048 KB o 2 MB. Para lo cual se debe pulsar el botón Seleccionar archivo y posteriormente, el botón Adjuntar. Luego verá el estado Cargado.**

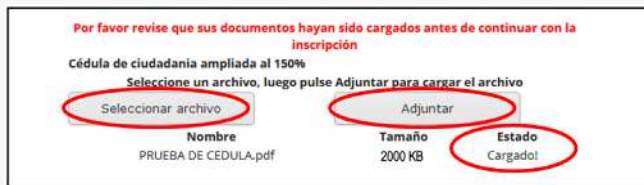

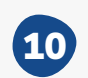

9 **Debe diligenciar TODOS los campos de la ficha Datos básicos, tenga presente que si desea postular su hoja de vida debe diligenciar esta ficha en su totalidad, fecha y lugar de nacimiento y si presenta alguna discapacidad. De lo contrario no podrá finalizar su proceso de inscripción.**

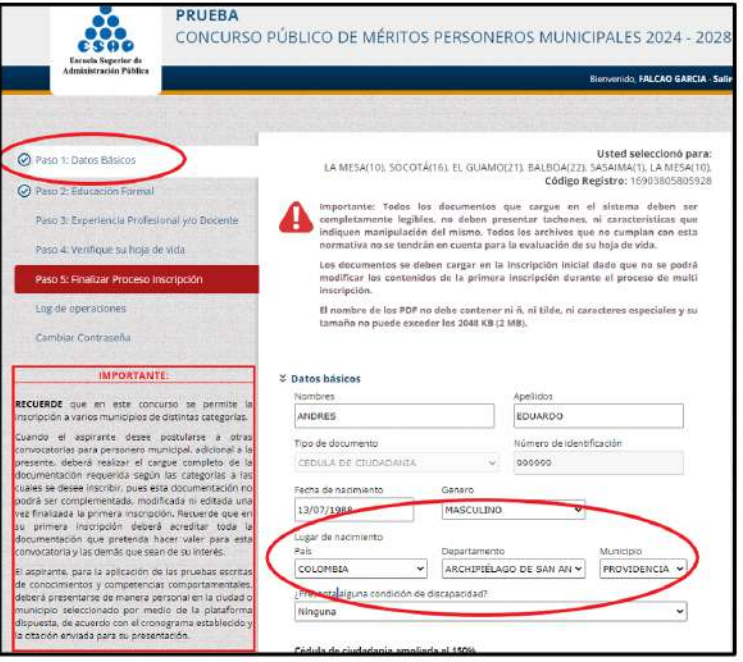

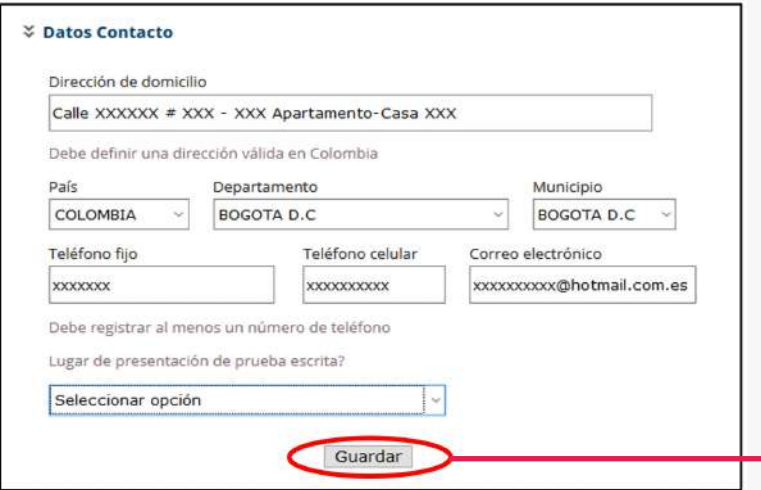

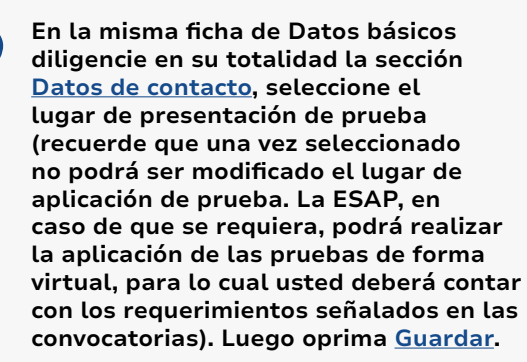

12

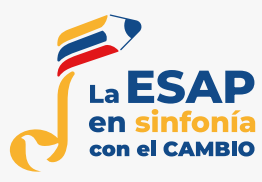

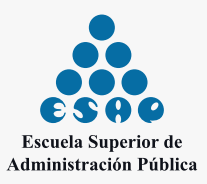

13

**Cuando haya diligenciado la ficha Datos básicos debe cambiar el estado con el icono de verificado (√). De no tener ese icono en su ficha debe entender que usted no ha diligenciado en su totalidad la ficha de Datos básicos. Verifique que el documento se haya Cargado en debida forma.**

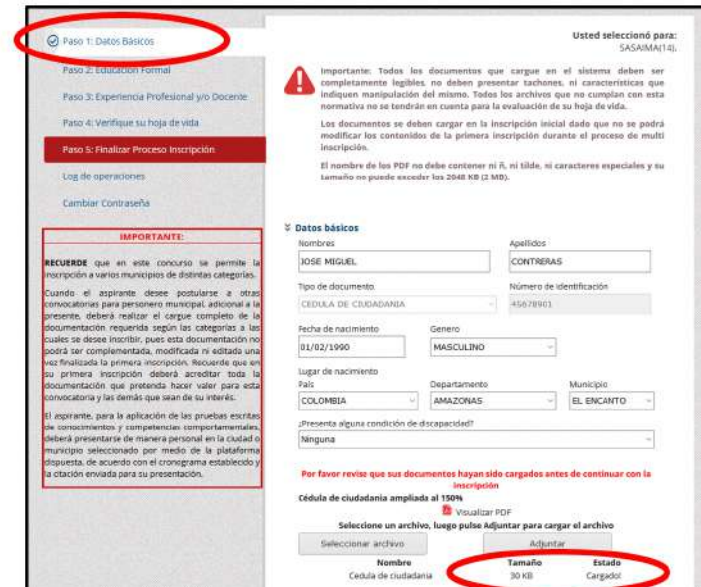

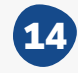

**Continuando con el diligenciamiento de la información en el siguiente punto se debe diligenciar la ficha Educación formal. Si ha diligenciado en su totalidad la ficha anterior entonces el botón estará disponible. En caso de haber diligenciado toda la ficha Datos básicos puede pulsar el botón Agregar otro estudio.**

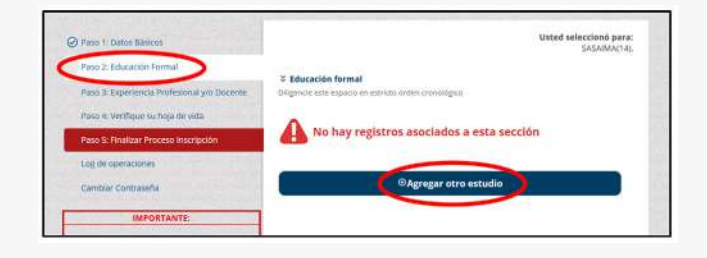

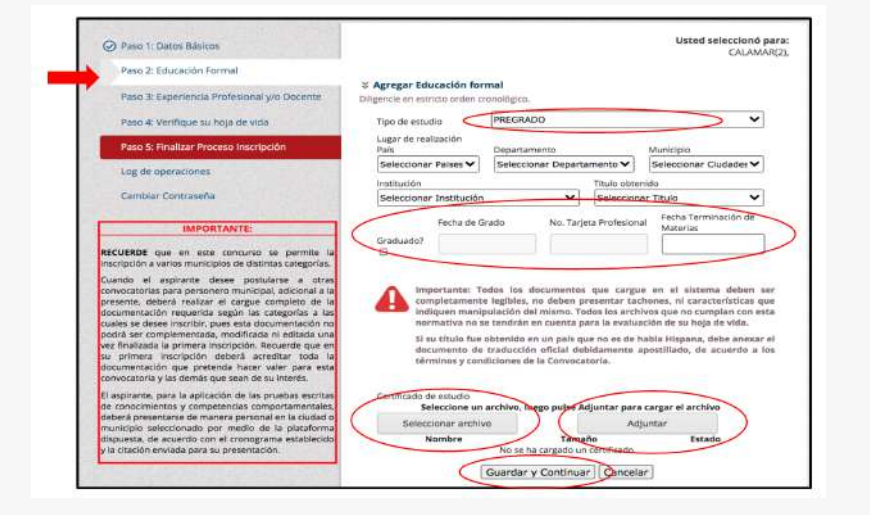

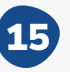

**Diligencie los datos requeridos, dependiendo de la información socilitada acerca de su Educación formal y adjunte los soportes y documentos pertinentes para corroborar la información. Recuerde que debe Verificar si los documentos se cargaron correctamente en la parte inferior del formulario, como en el anterior procedimiento. Una vez terminado, oprima en Guardar y continuar para seguir con el proceso de inscripción.**

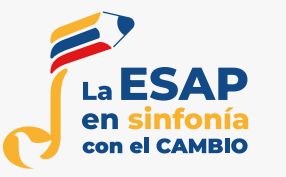

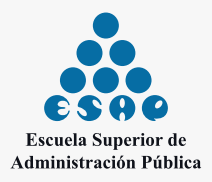

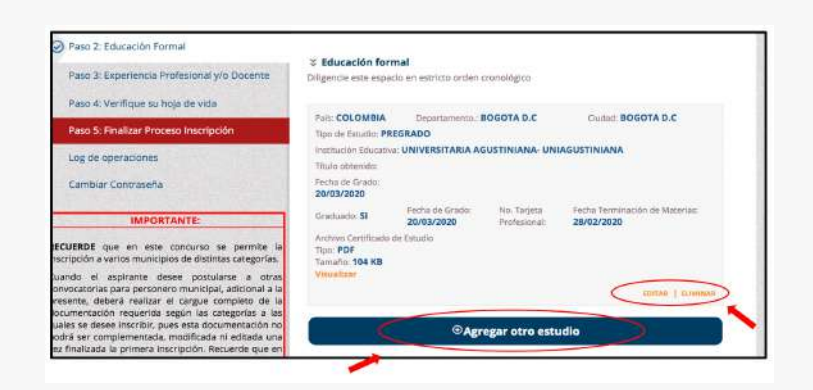

**Una vez concluido el diligenciamiento de la información de Eduación formal, aparecerá esta nueva ventana donde usted podrá chequear si la documentación que proporcionó es correcta. Si no es así, podrá editar la información o eliminarla y también, agregar un nuevo estudio.**

16

17

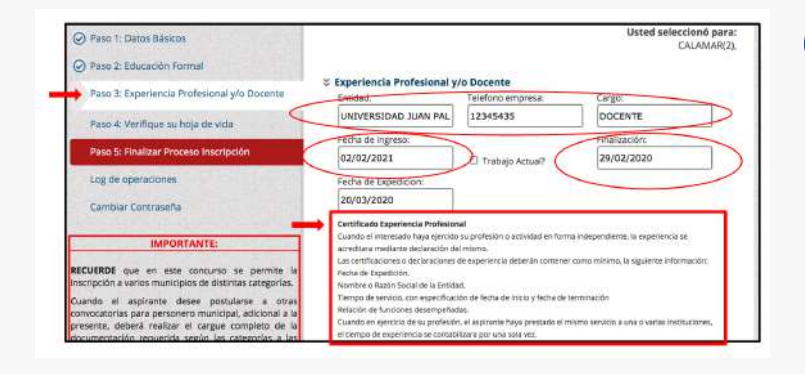

**Complete la información requerida acerca de su Experiencia profesional y/o docente, recuerde que debe tener claro el nombre de la entidad, las fechas de inicio y finalización del empleo y que los documentos que certifiquen la experiencia, coincidan con la información suministrada. Lea con rigurosidad las especificaciones que debe tener el certificado de experiencia laboral para no tener inconvenientes con el registro.**

18

**Despúes de haber diligenciado la informacion de Experiencia laboral y/o docente, cargue los soportes y documentos que se requieran para verificar que la información que ha suministrado sea cierta. Recuerde siempre que antes de continuar con el siguiente paso del proceso de incripción, debe verificar que los documentos sean correctos y que se hayan cargado satisfactoriamente. Oprima Guardar y continuar para seguir con el proceso de inscripción.**

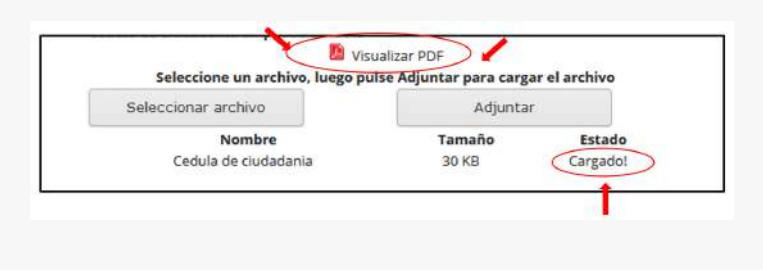

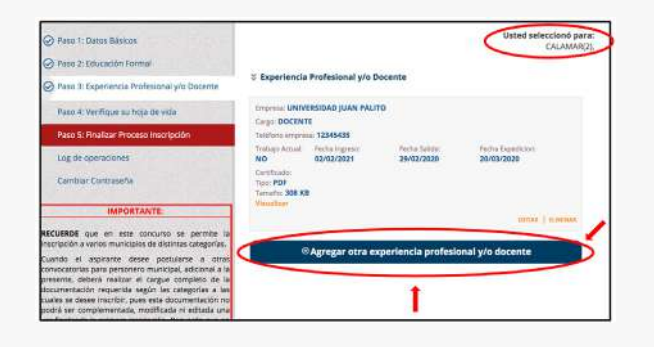

19

**Luego de haber concluido el diligenciamiento del formulario de Experiencia laboral y/o Docente, si usted lo requiere, puede agregar mas experiencia a su curriculum o en su defecto, editar o eliminar la experiencia que ya había registrado anteriormente, en el caso de que haya ocurrido un error.**

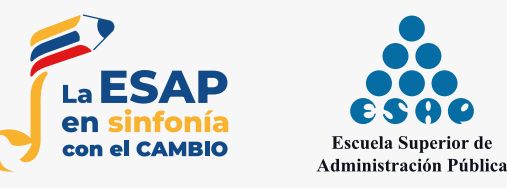

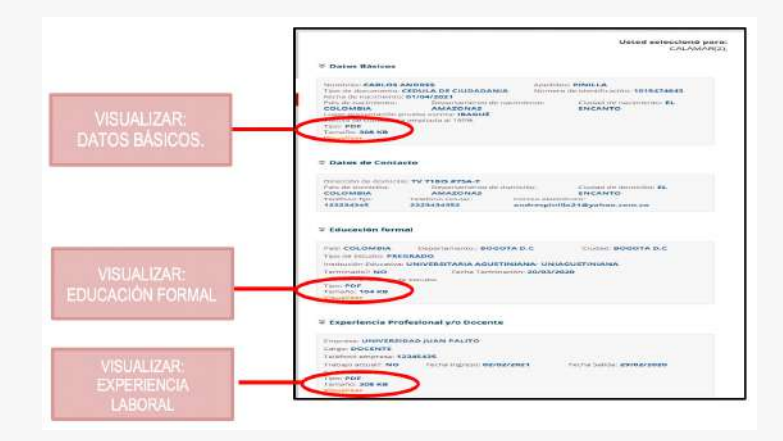

#### 20

**En este apartado, usted podrá Verificar su hoja de vida, dependiendo de la información que haya suministrado en los pasos anteriores (Datos Básicos, Eduación Formal y/o Docente, Experiencia Laboral). Recuerde que en esta parte, solo podrá visualizar la información mas no editarla.**

**Para finalizar la inscripción, usted deberá aprobar**  21 Para finalizar la inscripción, usted deberá aprobar **como el si Sinaliza e Sinalizar de la convocatorias,** la convocatorias, a la convocatorias, que se le muestran de la compo de oprimir <u>Finalizar proceso de la conve</u>r **en esta ventana rellenando los cuadrados, al principio de cada texto. Tenga en cuenta que luego de oprimir Finalizar proceso de inscripción, usted ya no podrá editar la información de su hoja de vida.**

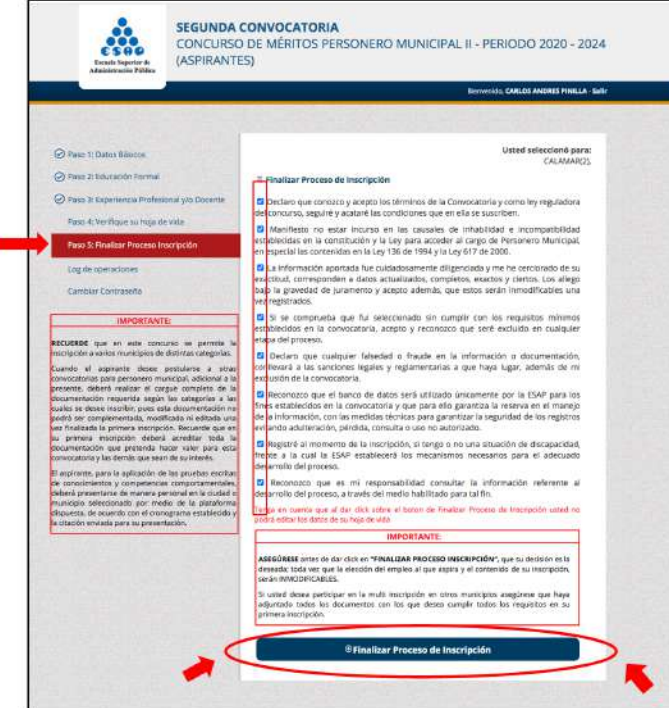

22

**luego de oprimir Finalizar proceso de inscripción, se desplegará esta ventana donde usted podrá elegir el Departamento y el municipio de la nueva convocatoria donde quiera participar. Recuerde que la información que usted ha suministrado en los pasos anteriores ya no se podrá modificar y será mostrada para todas las convocatorias en las que usted decida inscribirse. Una vez terminado el proceso, deberá oprimir Agregar Inscripción a Convocatoria para que los datos sean guardados.**

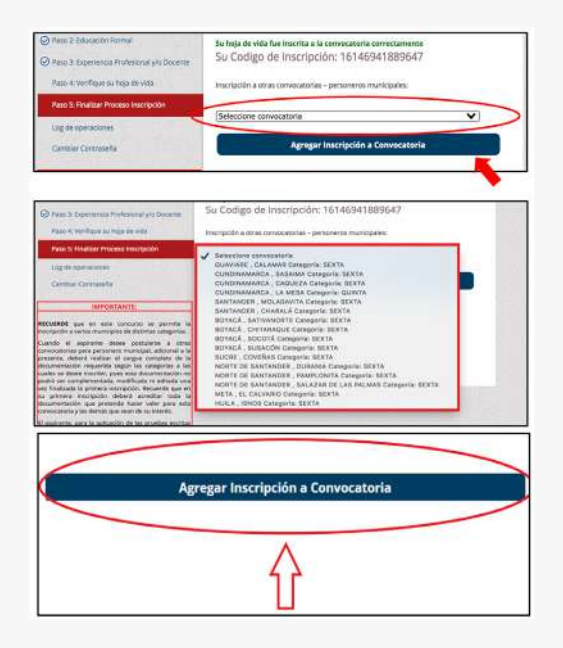

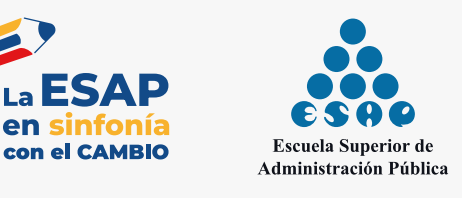

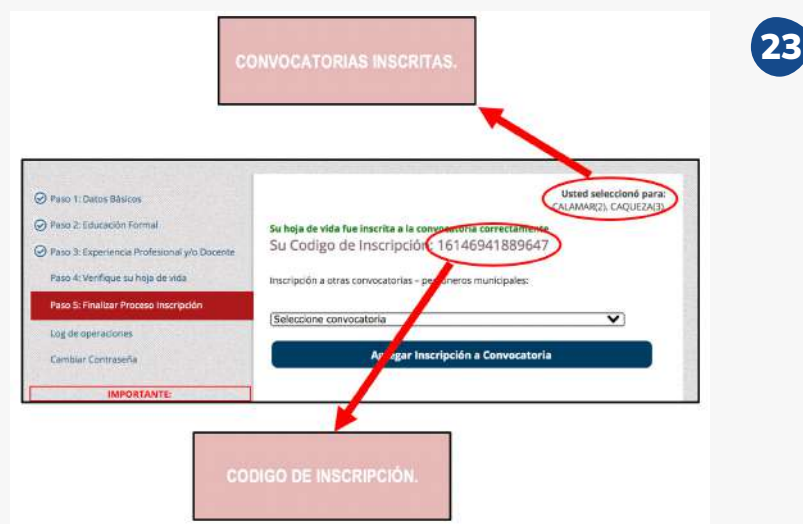

**Una vez haya terminado la ''Multi-inscripción'' a las convocatorias en la que usted ha decidido concursar, se verán reflejadas en la parte superior derecha de la franja, al lado del Codigo de inscripción. Es importante que recuerde su código de inscripción ya que será con el que se identificará al aspirante dentro de las etapas y pruebas de las convocatorias en las que se ha inscrito.**

# Pasos para incluir duda o inquietud

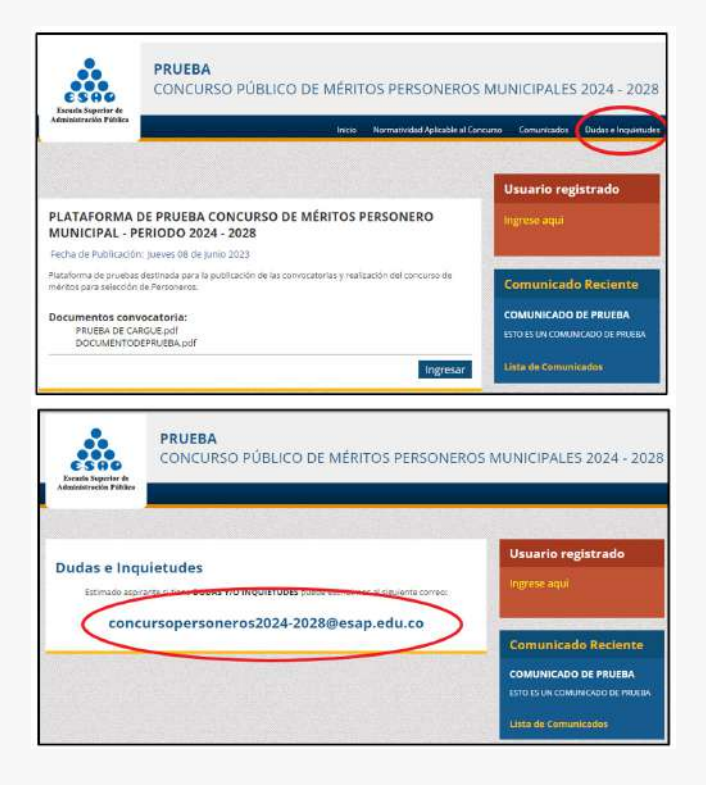

24

**En caso de alguna duda, inquietud o solicitud por parte del aspirante, para efectos del desarrollo del Concurso Público de Méritos Personeros 2024-2028 solo estará habilitado como medio de recepción, el correo electrónico concursopersoneros2024-2028@esap.edu.co**

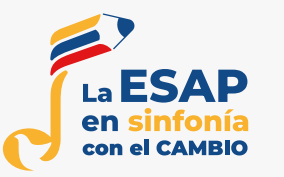

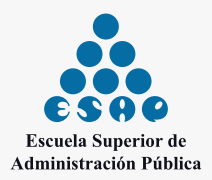

### IMPORTANTE:

**Una vez que olvide o decida cambiar su contraseña, tendrá que solicitar el cambio de contraseña a través del correo electrónico:** concursopersoneros2024-2028@esap.edu.co

**2023**

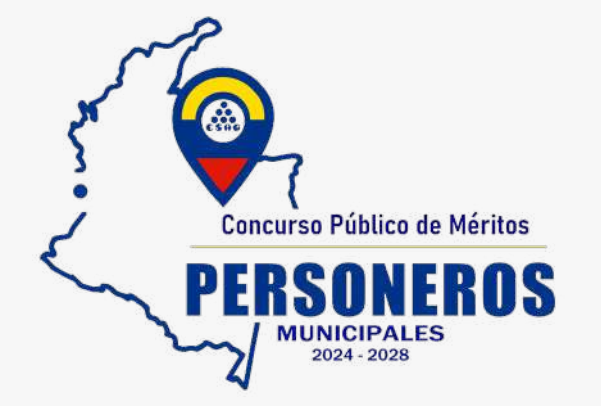

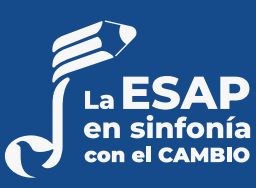

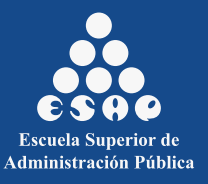